# **Ostudokumentide haldussüsteemi kasutusjuhend.**

**Account Studio OÜ**

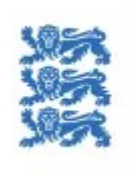

**MAJANDUS- JA** KOMMUNIKATSIOONI-**MINISTEERIUM** 

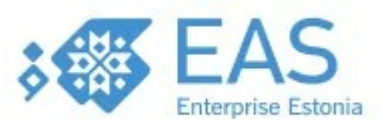

# **Sisukord**

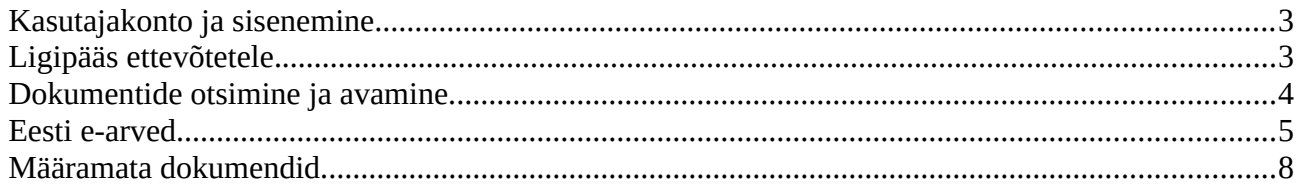

## <span id="page-2-0"></span>**Kasutajakonto ja sisenemine.**

Tarkvara käivitamiseks tuleb kõigepealt sisse logida parooli ja kasutajanimega. Parooli ja kasutajanime saab ka salvestada, märkides lüliti "Pea mind meeles"

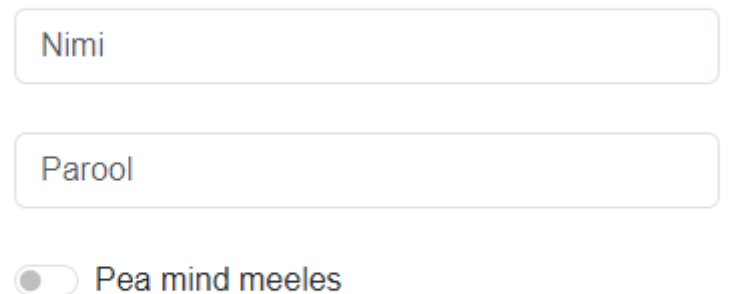

Tasub siiski meeles pidada, et parooli salvestamine on küll mugav, aga toob endaga kaasa turvalisuse märkimisväärse vähenemise.

Tarkvara kasutamiseks on vajalik Account Studio kasutajakonto, sobib töölauaprogrammide konto. Uue kasutajakonto avamiseks pöördu AccountStudio tehnilise toe poole [tugi@accountstudio.ee](mailto:tugi@accountstudio.ee)

Töö lõppedes sunnitud väljalogimiseks on menüüvalik (pildil kujutatud kasutaja nimega KATSE)

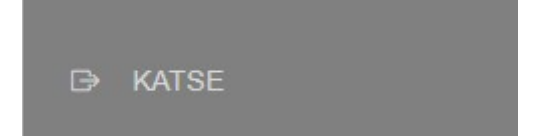

See kustutab ka salvestatud parooli ja kasutajanime seadmest, kui need olid varem salvesatud.

# <span id="page-2-1"></span>**Ligipääs ettevõtetele.**

Mitme erineva ettevõtte andmetele Account Studios juurdepääsu omav kasutaja saab samade ettevõtete andmetele juurdepääsu ka antud tarkvaras. Peale sisselogimist avaneb sel juhul võimalus valida ettevõte. Suure juurdepääsude arvuga kasutajatele pakutakse lisaks võimalust ettevõtet otsida. Ainult ühe ettevõtte juurdepääsuõigust omav kasutaja seda etappi läbima ei pea.

#### Vali firma

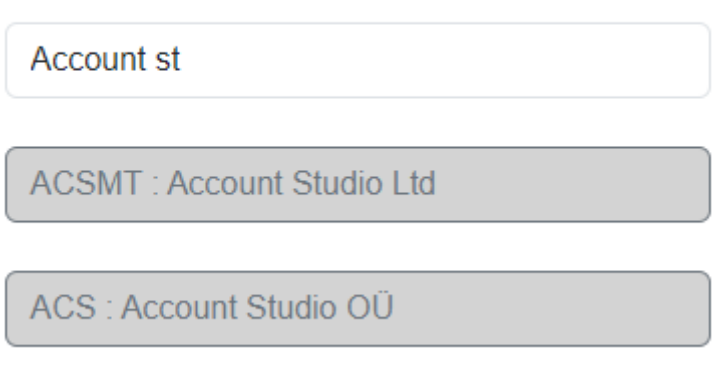

Töö käigus ühelt ettevõttelt teisele lülitumine toimub vastava menüüvaliku abil

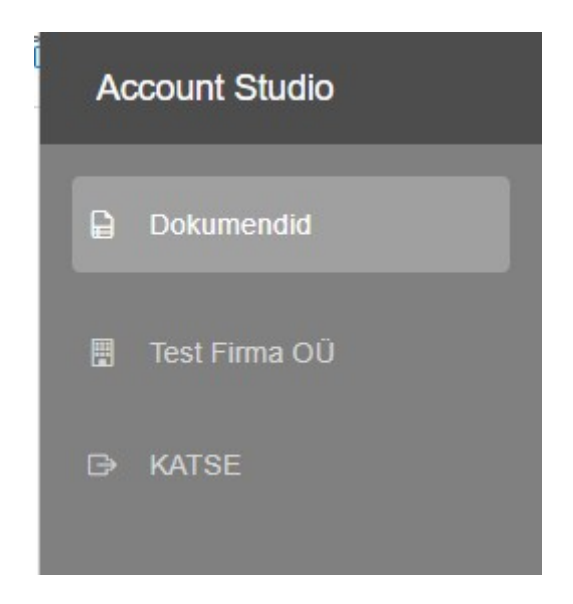

Menüüs on näha hetkel aktiivne firma (näitel Test Firma OÜ) ja selle menüü klõpsimine käivitab aktiivse ettevõtte valiku.

# <span id="page-3-0"></span>**Dokumentide otsimine ja avamine.**

Käsitlemist vajavate dokumentide loetelu avaneb menüüvalikust

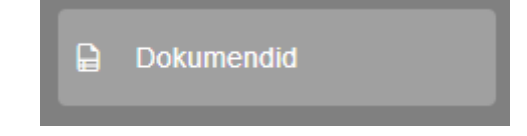

Dokumente on võimalik otsida iseloomuliku tekstifragmendi järgi või eraldada ainult tegelemist vajavad dokumendid. Mõlemat otsingukriteeriumit on võimalik ka koos rakendada.

Ainult tegelemist vajavad

Otsi

### <span id="page-4-0"></span>**Eesti e-arved.**

Vastuvõetud e-arved on koondatud valiku "Eesti e-arve"alla ning need tuleb ühekaupa üle vaadata ja heaks kiita või tagasi lükata.

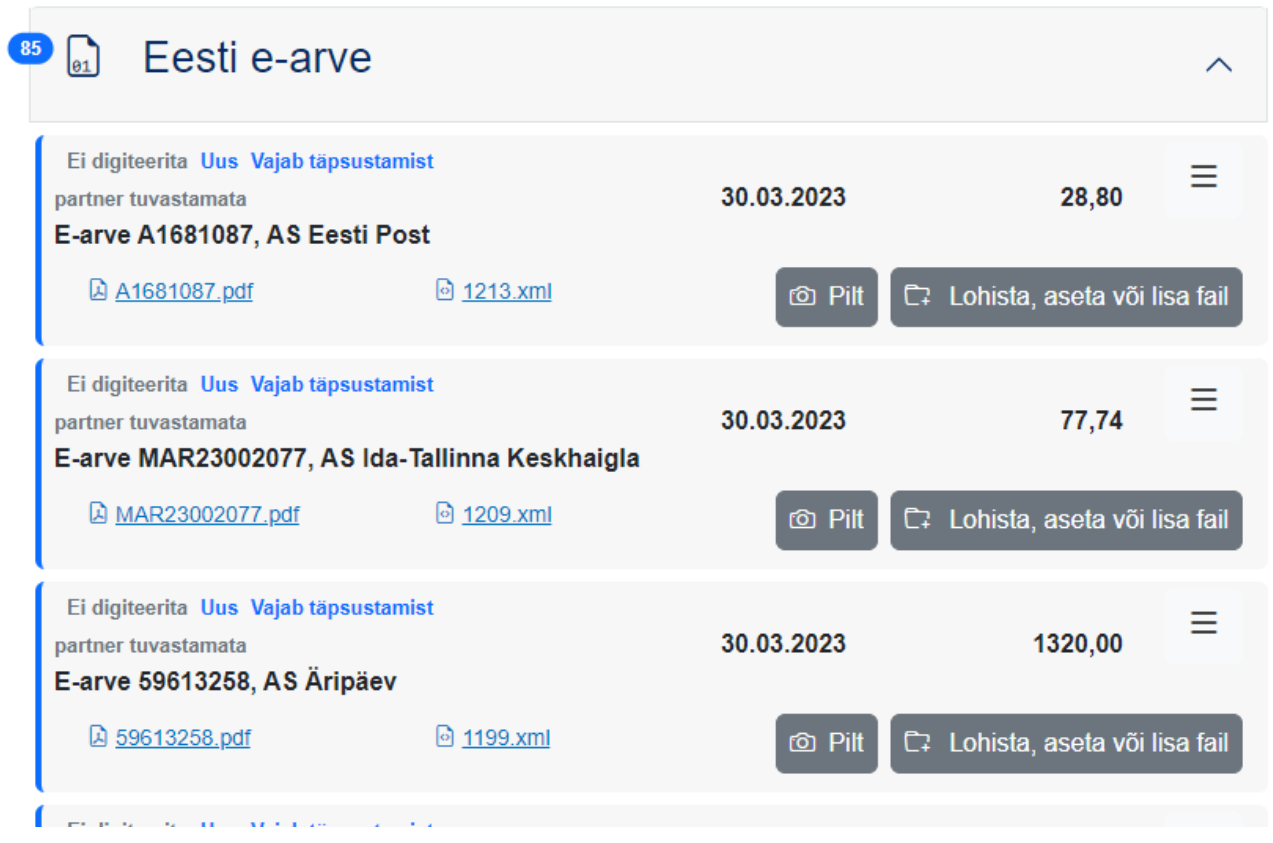

Arve eksemplari avamiseks piisab tema puudutamisest või hiirega klõpsimisest. Avaneb üksikeksemplari vaade.

Üksikeksemplari vaate ülaosas on arve üldised andmed:

Tehingu liik

Arve võib täita kolme funktsiooni ehk esindada kolme tehinguliiki

- kauba ostu kajastav arve "Kauba ost"

- ostetud kaubale soetuse mõttesl isandunud kulude arve (näiteks kaubaga seonduvad transpordivõi tolliteenused) "Lisakulu kauba ostule"

- tegevuskulude arve, mida ei võeta arvele laoarvestuses. "Tegevuskulu"

Uue dokumendi puhul on tehinguliik teadmata ja esimese sammuna tulebki valida arve funktsioon ehk liik

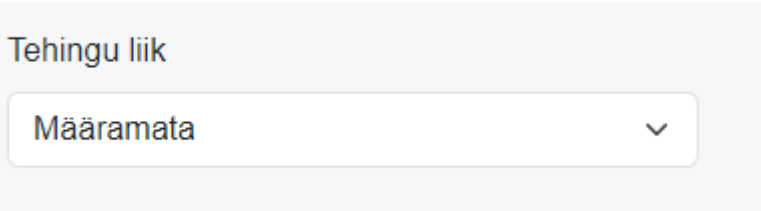

Kauba ostu korral tuleb lisaks määrata sihtladu kaupade vastuvõtuks.

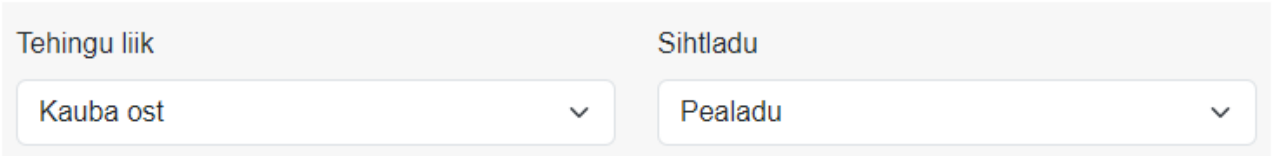

Kui arve müüja pool on Account Studio registris juba varem olemas, siis ta sealt leitakse ja pakutakse välja

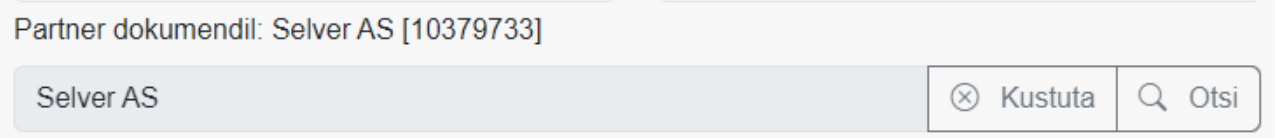

antud müüjalt esmakordselt ostes pakutakse võimalus uue partneri registreerimiseks vastavalt earvel toodud andmetele

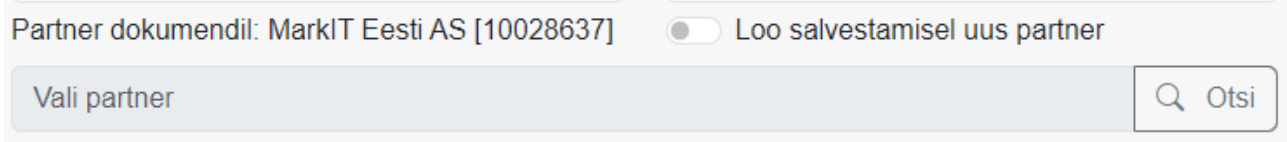

Samuti võib partneri väärtuse määrata otsi nupu abil, aga seda vajadust ei tohiks korrektsete earvete puhul ette tulla.

Kaupade või lisakulude ostmise korral on vajalik ka arveread seostada Account Stdudio registris olevate artiklitega või tekitada uued artiklid. Seostamine toimub kas kauba EAN koodi või e-arve koosseisus olevate ostaja- ning müüjapoolsete kaubakoodide alusel.

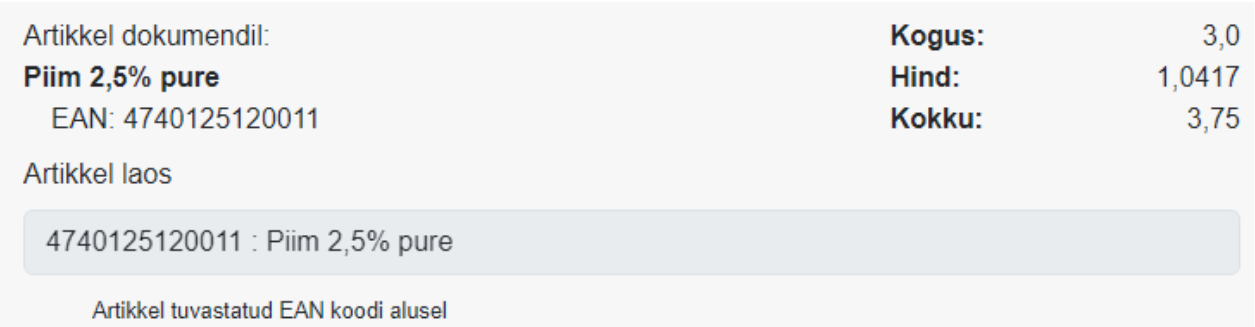

Kui koodide alusel artikli tuvastamine ei ole võimalik, pakub süsteem võimalust kas uus artikkel luua vastava lüliti märkimisega

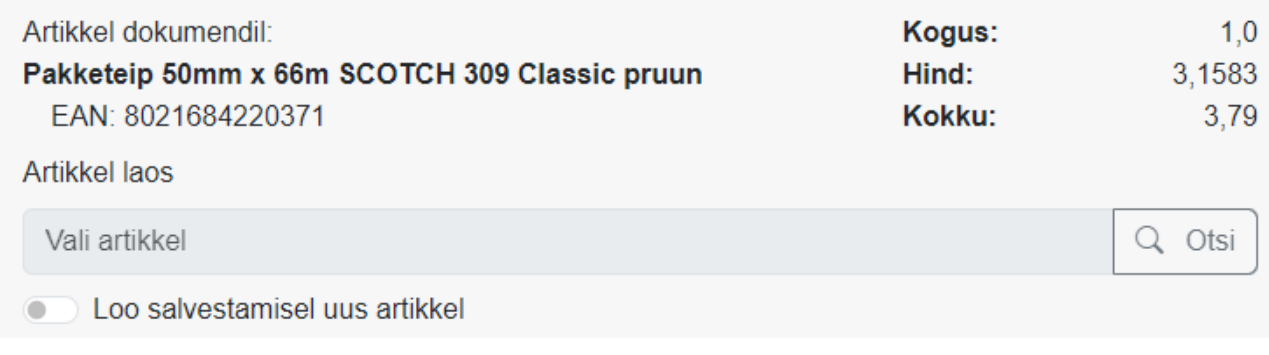

või siis artiklite registrist otsida vastavat nuppu vajutades.

Kui kõik vajalikud toimingud on tehtud, artiklid ja partner tuvastatud, või dokumendi kinnitada vastava menüüvaliku abil. Antud valikut ei pakuta, kui dokument ei ole piisavalt täpselt seostatud partneri, lao või kaupadega.

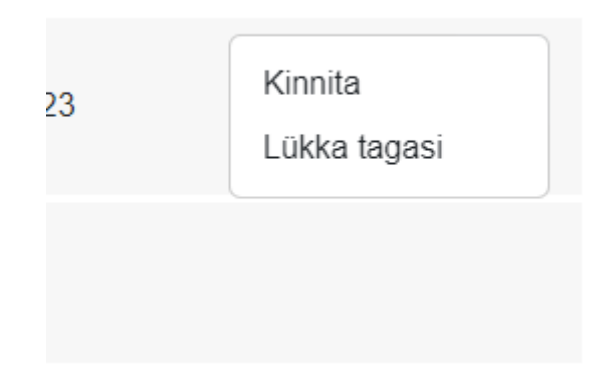

Kinnitatud dokumendi salvestmisel tekib Account Studiosse vastavalt kas laodokument või kulukanne ning aluseks olnud e-arve saab nii e-arvete kui manusdokumentide registri vaates vastavad seosed. Salvestamine toimub "Salvesta" nupu abil.

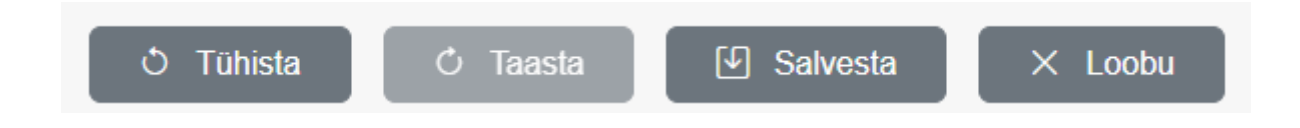

Samas grupis on veel nupud tehtud muudatustest ühekaupa loobumiseks ja loobumise tagasivõtmiseks ning kõigist tehtud muudatustest loobumiseks.

E-arvet on Account Studio manustdokumentide mõistes võimalik siduda ka täiendavate failidega või seadme abil tehtud fotodega, selleks on vastavad nupud. Pildistamine eeldab seadmel kaamera olemasolu ja rakendusele juurdepääsuloa andmist sellele.

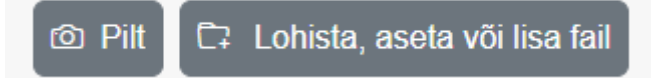

### <span id="page-7-0"></span>**Määramata dokumendid.**

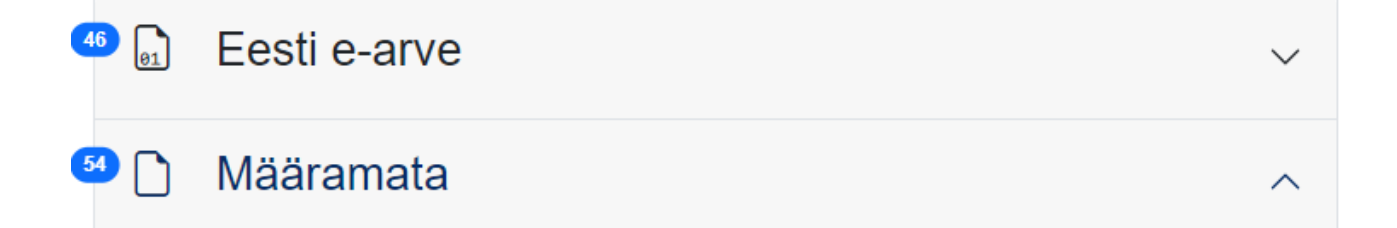

Esineb ka e-arveid, mis on küll kantud Account Studio manusdokumentide registrisse, aga ei ole määratletud kui e-arved. Selliste dokumentide korral tuleb kõigepealt veenduda, et tegemist on algupäraselt e-arvega, seejärel määrata sellise dokumendi tüübiks e-arve vatava kohtmenüü valiku abil ning siis juba jätkata dokumendi käsitlemist eelpool kirjeldatud e-arvele omasel viisil. Kui määramata tüübiga dokument ei sobi e-arveks, siis vastavat tüübi määramise valikut menüüs ei pakuta.